## aeroqual<sup>88</sup>

# **Upgrade Ranger software**

Access and install Ranger software updates.

Written By: StJohn Vuetilovoni

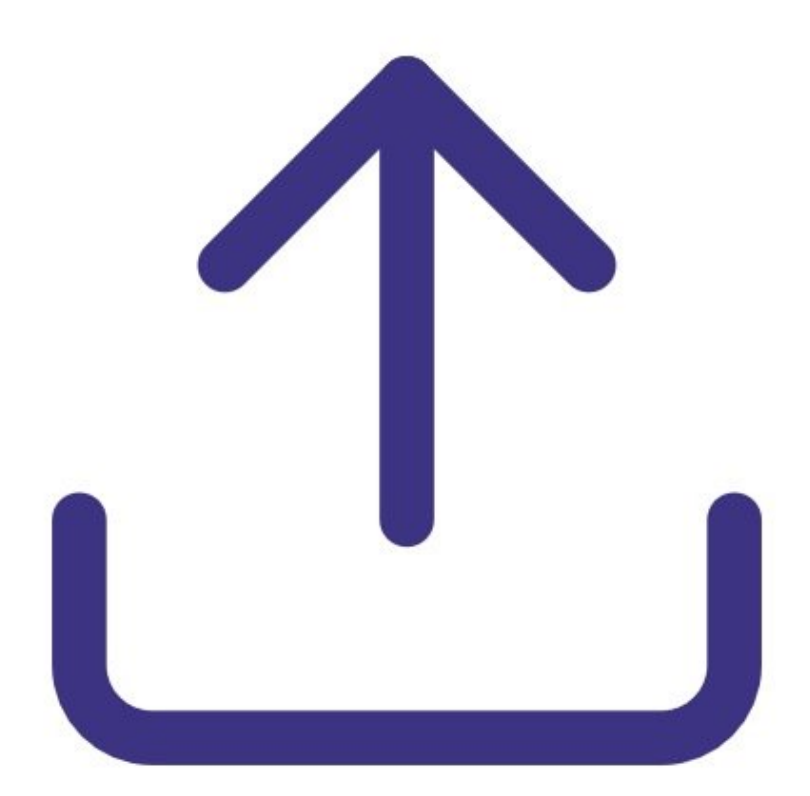

## **INTRODUCTION**

Periodically, we release software updates for Ranger. If you are having technical difficulties, or if this user guide does not match what you see on your unit, we recommend you update the software on your instrument first. It's easy and quick.

Software updates are applied with a PC and Ranger's charging cable.

[video: https://www.youtube.com/watch?v=2ZED2jrcU1w]

### **TOOLS:**

- [Ranger](file:///Item/Ranger_USB_Type_C_Cable) USB Type C Cable (1)
- [Computer](file:///Item/Computer_with_internet_access) with internet access (1)

#### **Step 1 — Download the software update file**

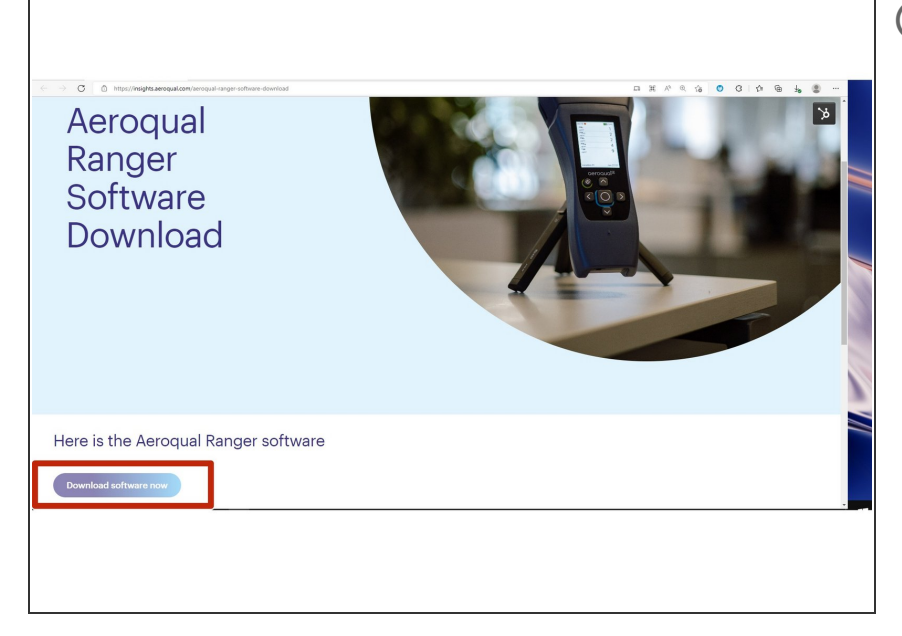

- When a software update is available, Aeroqual will send a notification with a link to the software update file.
- Download the newest software update file to your computer (ending in .SWU)  $\bullet$
- [https://insights.aeroqual.com/aeroqu](https://insights.aeroqual.com/aeroqual-ranger-software-download) al-r...  $\bullet$

### **Step 2 — Apply the software update file**

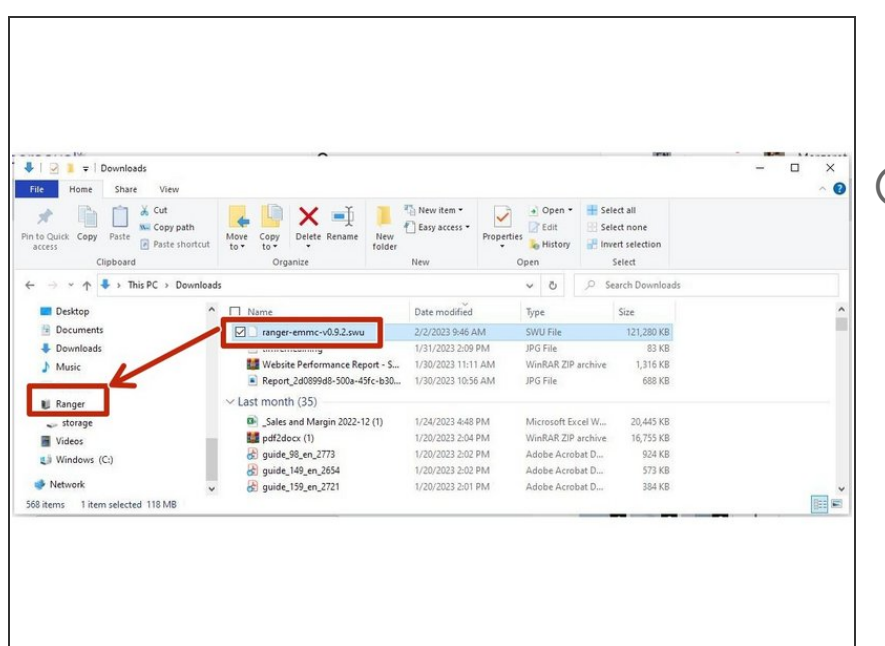

- Connect the instrument to the PC using the USB Type C cable  $\bullet$
- On your PC, the instrument will appear as a storage device called 'Ranger'.  $(i)$
- Drag and drop the software update file (ending in '.SWU') into the 'Ranger' device.  $\bullet$

#### **Step 3 — Update Ranger**

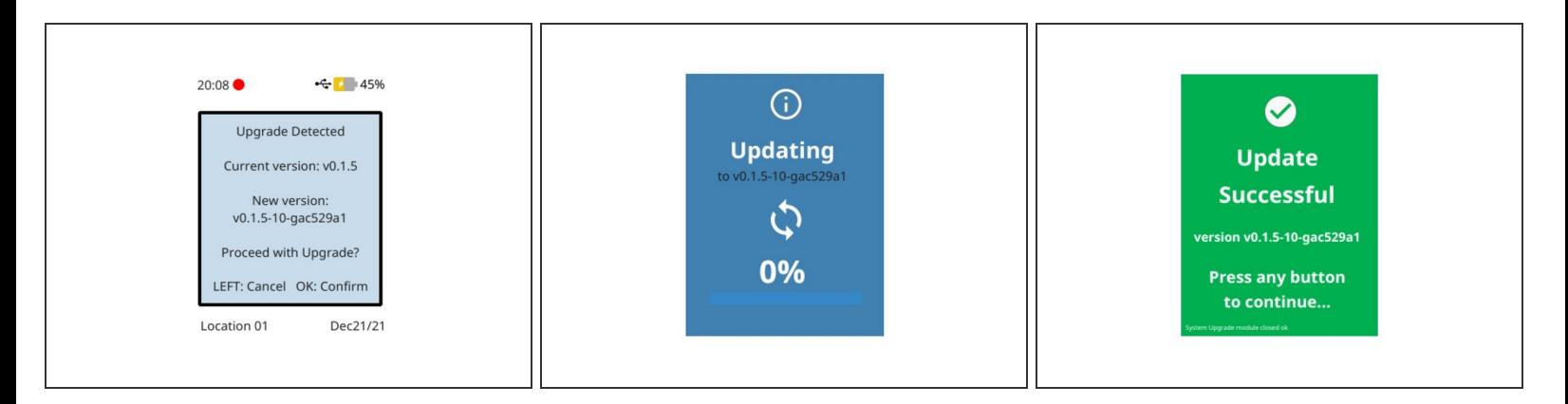

- A prompt will appear on the instrument asking for confirmation to update the instrument.
- Press the **CENTER** button to proceed with the update.
- Please wait for the instrument to apply the software update.
- Upon completion, the instrument will confirm that the update was successfully applied.
- Press **ANY** button to continue
- Please wait for the device to reboot

For further support, contact Aeroqual Support.